## **วิธีการเข้าระบบสอบวดัความรกู้ ่อนจบการศึกษา**

นักศึกษาจะได้รับอีเมล เรื่อง การสอบวัดความรู้ก่อนสำเร็จการศึกษา แจ้งเตือนก่อนการสอบ 1 อาทิตย์ โดยในอีเมลจะมีรายละเอียดเกี่ยวกับการสอบ เช่น User ที่ใช้เข้าระบบสอบ, เว็บไซต์ที่ใช้สอบ ้ และคู่มือวิธีการสอบ เมื่อถึงกำหนดสอบให้นักศึกษาเข้าเว็บไซต์สอบตามที่ระบุในอีเมลเท่านั้น หากเข้า เว็บไซต์อื่นที่ไม่ใด้ระบุในอีเมล จะไม่สามารถเข้าระบบได้

1. เข้าเว็บไซต์ระบบสอบ โดยเว็บไซต์สำหรับการสอบสามารถดูได้จากอีเมลที่ผู้ดูแลระบบส่งให้กับ นักศึกษา (อีเมลที่เป็น @rmutp.ac.th)

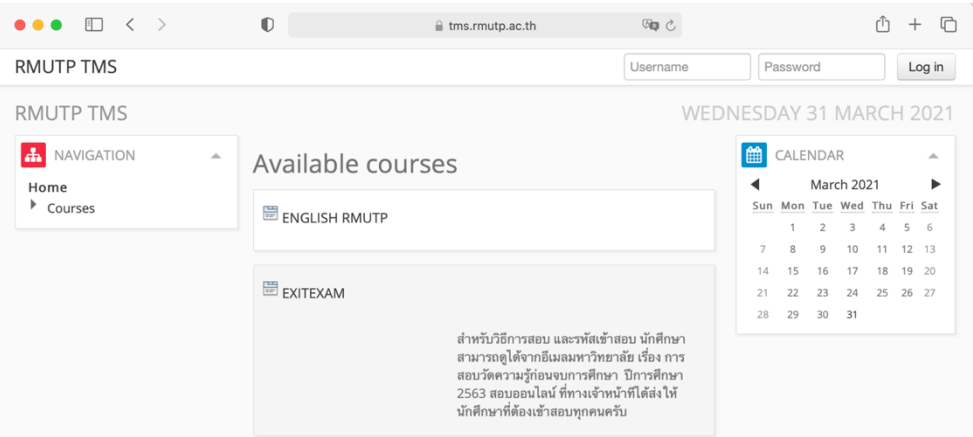

- 2. ใส่ Username และ Password เพื่อ Login เข้าระบบสอบ
	- Username : รหัสนักศึกษา เช่น 076260104736-7
	- Password : รหัสบัตรประชาชน (สำหรับนักศึกษาไทย) , เลข Passport (สำหรับนักศึกษา ต่างประเทศ)

จากนั้น คลิก **Login**

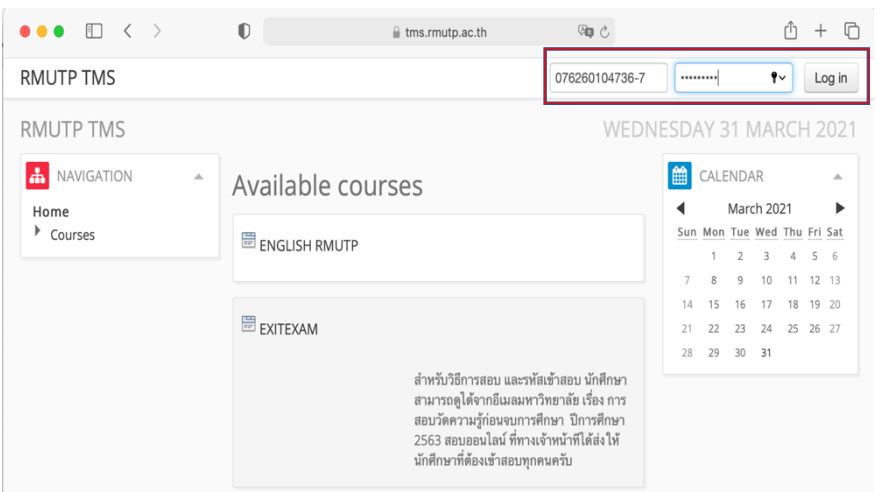

## 1. เลือกวิชาที่ต้องการสอบ

- สอบวัดความรู้ภาษาอังกฤษ ให้คลิกที่ ENGLIGH RMUTP
- สอบวัดความรู้ด้านเทคโนโลยีสารสนเทศ (IT) ให้คลิกที่ EXITEXAM

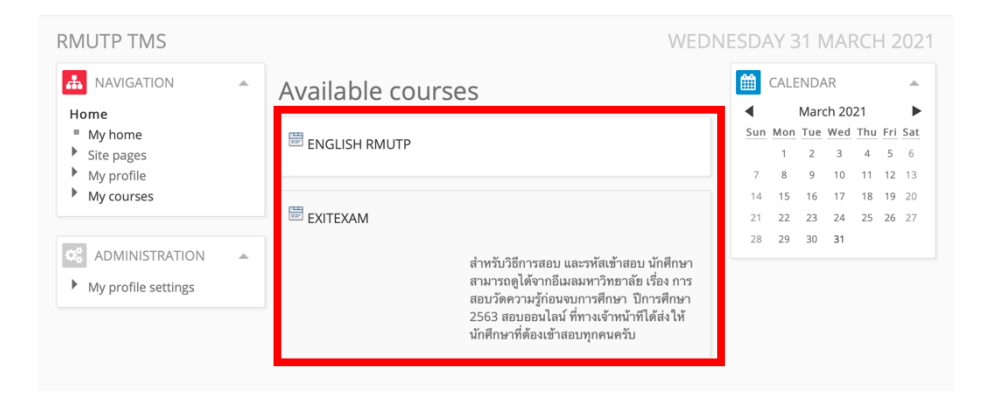

- 2. หลักจากเลือกวิชาที่สอบแล้ว ให้คลิกที่ข้อสอบ
	- กรณี ข้อสอบภาษาอังกฤษ ให้คลิกที่ข้อสอบ RMUTP TEST (สามารถท าได้เพียง 1 ครั้ง)

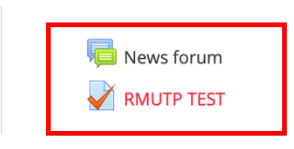

- กรณีข้อสอบ ด้านเทคโนโลยีสารสนเทศ (IT) จะแบ่งเป็น
	- O ExitExam (Online Demo Training) ตัวอย่างแบบทดสอบให้ฝึกทำ (ไม่เก็บคะแนน สามารถทำได้ไม่จำกัดจำนวนครั้ง)
	- o ExitExam ข้อสอบจริง (สามารถท าได้เพียงครั้งเดียว ต้องท าได้ 60 คะแนนขึ้นไปจึงจะ ผ่านการทดสอบ)

 $\blacktriangleright$  ExitExam (Demo Online Training) ตัวอย่างแบบทดสอบให้ฝึกทำ สามารถทำได้ไม่จำกัด ้จำนวนครั้ง ไม่เก็บคะแนน (100 ข้อ)

ExitExam ข้อสอบจริง

3. เมื่อเลือกชุดข้อสอบแล้ว ให้คลิกที่ปุ่ม **Attempt quiz now** เพื่อเริ่มทำข้อสอบ

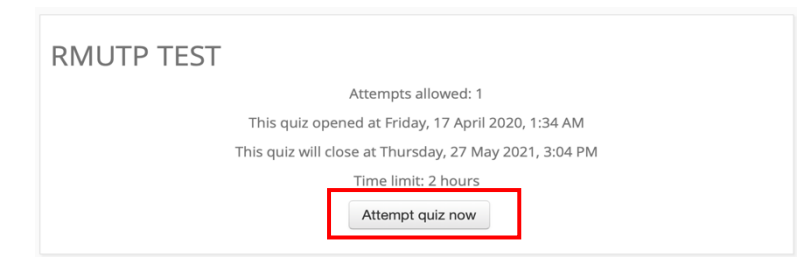

## 4. คลิกปุ่ม Yes เพื่อเริ่มการสอบ

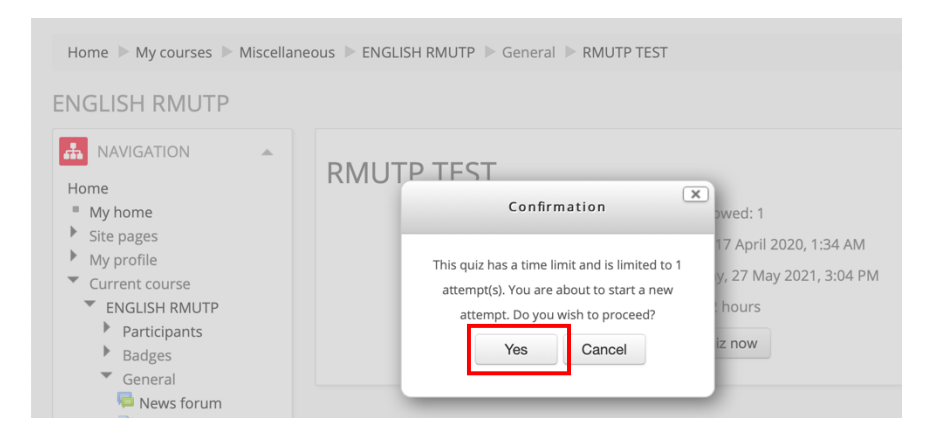

5. หน้าจอการทำข้อสอบ ด้านซ้ายมือจะมีจำนวนข้อสอบ และเวลานับถอยหลังในการทำการข้อสอบ ี แสดงอยู่ เมื่อนักศึกษาทำเสร็จแล้ว ให้คลิกปุ่ม Next ด้านล่าง เพื่อทำข้อต่อไป

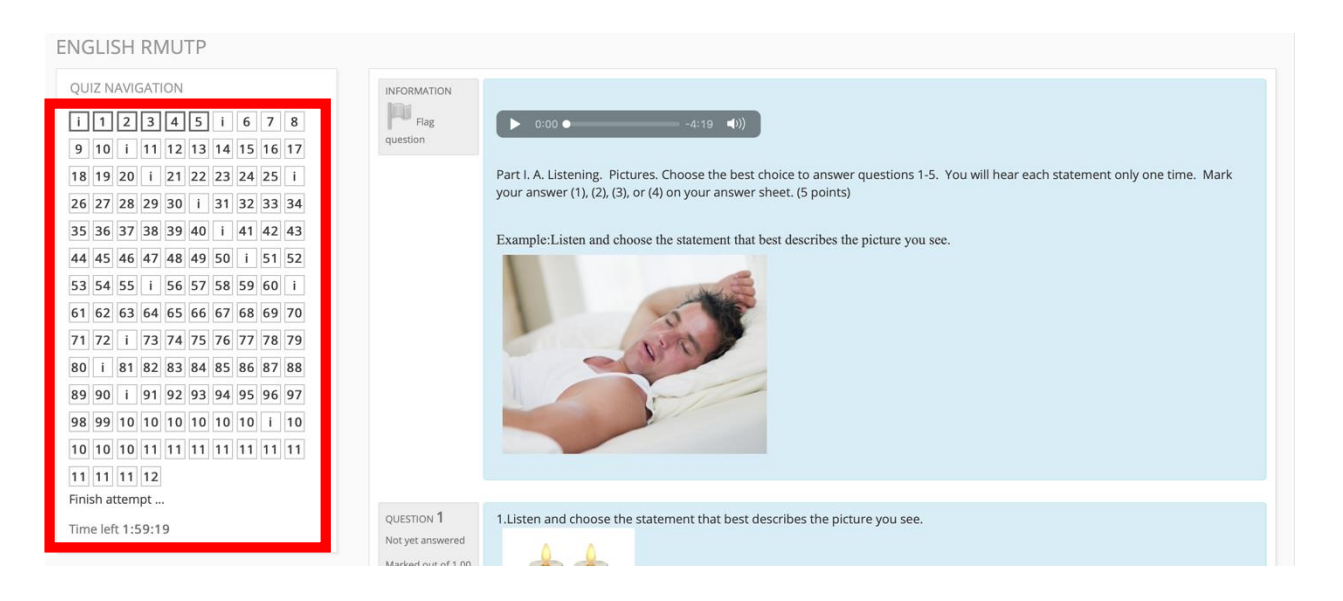

6. เมื่อทำจนถึงข้อสุดท้ายแล้ว ให้คลิกที่ Submit all and finish ด้านล่าง เพื่อทำการส่งคำตอบ

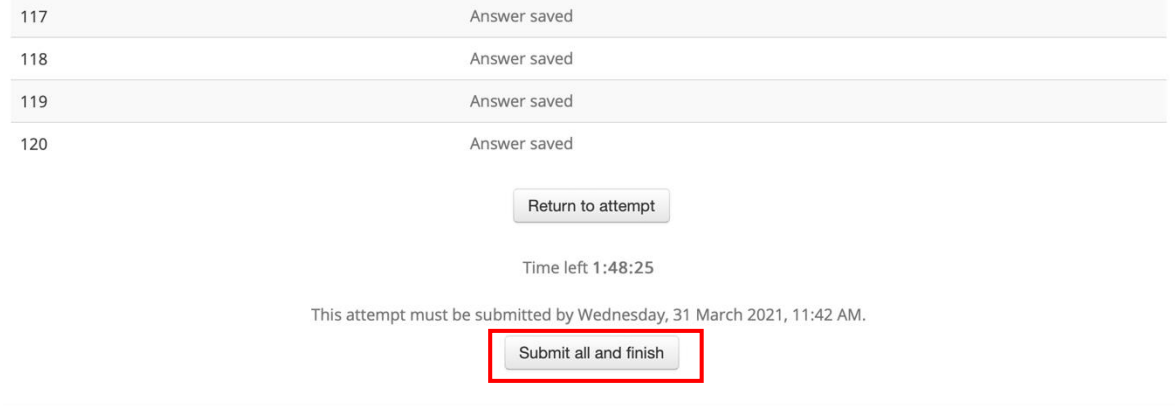

7. คลิกที่ปุ่ม Yes เพื่อยืนยันการส่งคำตอบ

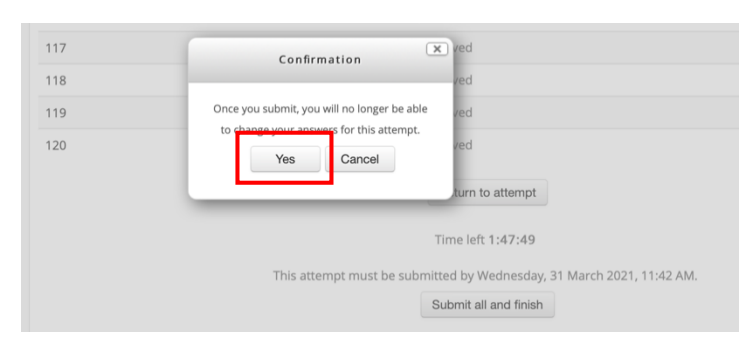

8. หลังจากที่ส่งคำตอบแล้ว ระบบจะแสดงคะแนนนักศึกษาที่นักศึกษาทำได้ เมื่อเสร็จสิ้นการสอบผู้ดูแล ้ ระบบจะส่งคะแนนสอบของนักศึกษาไปยังคณะและสำนักนักส่งเสริมวิชาการและงานทะเบียนต่อไป

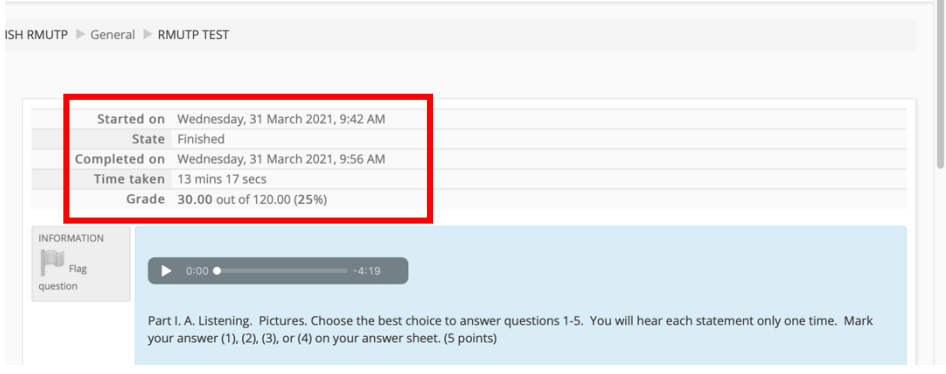

**การออกจากระบบสอบ**

1. การออกจากระบบสอบ ให้คลิกที่ Username มุมบนขวามือ แล้วคลิก Logout

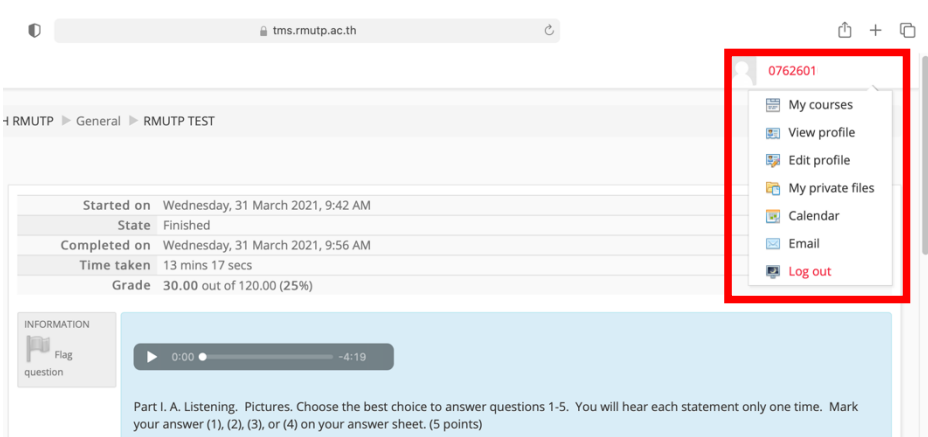

2. คลิกที่ปุ่ม Continue เพื่อยืนยันการออกจากระบบ

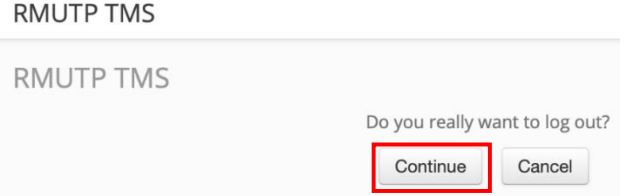

- **ส าหรับนักศึกษาที่เข้าศึกษาในปี การศึกษา 2562 ขึ้นไป ต้องสอบผา่ นการวดัความร้กู ่อน ส าเร็จการศึกษาด้านเทคโนโลยีสารสนเทศ และภาษาอังกฤษ ด้วยคะแนน 60 คะแนนขึ้น ไป จึงจะส าเร็จการศึกษา**
- **กรณีที่สอบไม่ผา่ น ข้อสอบภาษาองักฤษ (เลือกอย่างใดอย่างหนึ่ง)**
	- o ต้องเรียนผ่านระบบการเรียนออนไลน์ภาษาอังกฤษและการทดสอบท้ายบทเรียน โดยนักศึกษาต้องเข้าเรียน และทำแบบทดสอบให้ผ่านร้อยละ ๕๐ (๖๐ จาก ๑๒๐ **คะแนน)**
	- O ชำระเงินที่ฝ่ายการเงินของคณะ 200 บาท ภายในระยะเวลากำหนด เพื่อการสอบรอบ ใหม่ ในวันและเวลาราชการ โดยคณะเป็นผู้รวบรวมรายชื่อแจ้งสถาบันภาษา (สถาบัน ภาษาจะแจ้งกำหนดการสอบอีกครั้ง)
- **กรณีที่สอบไม่ผา่ น ข้อสอบเทคโนโลยีสารสนเทศ**
	- $\circ$  นักศึกษาจะต้องเข้าสอบใหม่ โดยจะแจ้งกำหนดเวลาสอบใหม่ผ่านทางคณะและอีเมล ของนักศึกษา
	- O นักศึกษาต้องไปชำระเงินที่ฝ่ายการเงินของคณะ 200 บาท ภายในระยะเวลา ก าหนดการสอบรอบใหม่ และในวันและเวลาราชการ
	- o ถ่ายรูปใบเสร็จส่งมาที่อีเมล software.rmutp.ac.th พร้อมชื่อ-นามสกุล, รหัสนักศึกษา, เบอร์โทรศัพท์ติดต่อ
	- O นักศึกษาจะได้รับอีเมลจากผู้ดูแลระบบ แจ้งกำหนดการสอบรอบใหม่ และเข้าสอบตาม วันที่กำหนด

## **สอบถามข้อมลู เพิ่มเติมและแจ้งปัญหา**

- $\bullet$  สำนักวิทยาบริการและเทคโนโลยีสารสนเทศ อีเมล : software@rmutp.ac.th
- สถาบันภาษา อีเมล : li@rmutp.ac.th